# User Guide

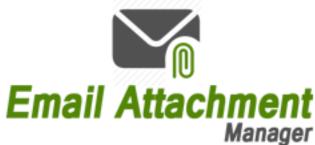

Document Version: 2.0 Solution Version: 365.082018.1.1

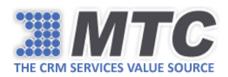

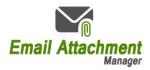

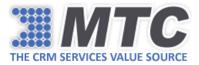

# Contents

| Product Overview                                  |
|---------------------------------------------------|
| How to Install Email Attachment Manager Solution? |
| Email Attachment Manager Functionality7           |
| Remove Selected Attachments                       |
| Remove All Attachments Found                      |
| Download to File System9                          |
| Move to Azure                                     |
| Copy to SharePoint14                              |
| Move to SharePoint17                              |
| Advance Settings                                  |
| Help19                                            |
| Download Attachments in CRM20                     |
| Uninstallation                                    |

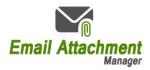

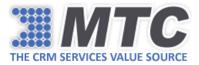

## Product Overview

Email Attachment Manager from MTC is aimed to help CRM users to manage their CRM email attachments and notes in a variety of ways. With Email Attachment Manager, CRM users can fetch email attachments and notes for a particular period with preset file extensions and data size, and do the following things:

- 1. Remove all selected attachments from the CRM
- 2. Remove all attachments from CRM
- 3. Download to File System
- 4. Move/Copy to SharePoint
- 5. Move to Azure

CRM Users can run a scheduler to move their notes and attachments to Microsoft Azure or SharePoint or both without having to do anything manually.

So, CRM Users can free up their CRM data base if they want or simply download the email attachments and/or notes to desired location or get rid of unwanted email attachments and/or notes.

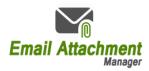

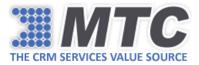

# How to Install Email Attachment Manager Solution?

To start using Email Attachment Manager Functionality, you need to download and install both Email Attachment Manager Solution and MTC Licensing Solution as explained in the below steps.

- Go to <u>https://www.mtccrm.com/Products?ProductId=1027</u> and download the solution. You can notice that the solution downloaded contains two zip files Core Solution + Licensing Solution.
- 2. Open the Core Solution zip file and run the .exe. The application will be installed on your desktop.
- 3. Open the CRM instance and import the licensing solution into it. Once done, fill the Registration Details which is a one-time activity.
- Submit your Org Name (Settings → Customizations → Developer Resources → Unique Name) to MTC at <u>salesteam@mtccrm.com</u> for requesting a trial key. Usually, you should be receiving the trial key within 24 business hours
- 5. Upon receiving the trial key, open the Email Attachment Manager application. Email Attachment Manager Login Interface will appear as shown below.

| 🔤 Login      |              | ×                                              |
|--------------|--------------|------------------------------------------------|
| LOGIN :      |              | MTC Management<br>Technology<br>Consulting LLC |
| Sign In With |              | Saved Logins                                   |
| CRM Instance | <b>~</b>     |                                                |
| h            |              |                                                |
| User Name    |              |                                                |
| Password     |              |                                                |
| Domain       |              |                                                |
|              | Login Cancel | New                                            |
|              |              |                                                |
|              |              |                                                |

- 6. Enter the CRM credentials and click Login.
  - CRM Instance: It can be Online, On-Premise, IFD, Dynamics CRM, Office 365
  - Url: Enter the CRM instance URL.

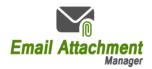

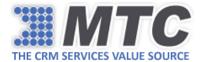

- User Name: Enter the user name.
- Password: Enter the password

Here for instance we are going with Dynamics CRM.

| 🖾 Login      |                                   | ×                                                 |
|--------------|-----------------------------------|---------------------------------------------------|
| LOGIN :      |                                   | <b>Management</b><br>Technology<br>Consulting LLC |
| Sign In With |                                   | Saved Logins                                      |
| CRM Instance | Dynamics CRM                      |                                                   |
| Url          | https://salesnitc.om&dynamics.com |                                                   |
| User Name    | iam@salesMIConnicessRcom          |                                                   |
| Password     | *****                             |                                                   |
| Domain       |                                   |                                                   |
|              | Login Cancel                      | New                                               |

You will be directed to the Home Page as shown below.

| 🗧 AttachmentsMar   | nager            |                     |                   | _                     |                |               | ×                           |
|--------------------|------------------|---------------------|-------------------|-----------------------|----------------|---------------|-----------------------------|
| Email Attachments  | SharePoint Integ | ration Azure Storag | e Advance Settin  | igs Help              |                |               |                             |
| Selection          |                  |                     | -                 |                       |                |               |                             |
| Email Attachm      | ents 🗌 Notes     |                     |                   |                       |                |               |                             |
| Filters            |                  |                     |                   |                       |                |               |                             |
| Start date         | 7/10/2018        | 15                  |                   | Fi                    | le extension   | ,             |                             |
| End date           | 7/16/2018        | 15                  |                   | Attachments greater t | nan (in MBs)   | (             | Ex: *.doc , *.jpeg , *.png) |
|                    |                  |                     |                   |                       |                |               |                             |
|                    |                  |                     |                   |                       |                |               | Submit                      |
|                    | lame             | Size                | File Type         | Regarding Entity      | Record Name    | e             |                             |
| ic ic              | :on.png          | 3.82                | Email Attachments | incident              | Delivery State | us Not        | ^                           |
| ic ic              | :on.png          | 5.61                | Email Attachments | incident              | Delivery State | us Not        |                             |
| id                 | :on.png          | 3.82                | Email Attachments | incident              | Delivery State | us Not        |                             |
| 3 Record(s) Found( | 0.01MB Size )    |                     |                   |                       |                |               |                             |
| Create Regardin    | g Folder         |                     |                   |                       |                |               | Browse                      |
|                    | Remove selecte   | d attachments       |                   |                       | Download T     | o FileSystem  |                             |
|                    | Remove all atta  | chments found       |                   |                       | Copy/Move T    | To SharePoint |                             |
|                    | Move To          | Azure               |                   |                       |                |               |                             |
|                    |                  |                     |                   |                       |                |               | Exit                        |

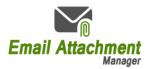

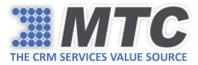

- 7. Go to **Advance Settings** tab as highlighted in the above image.
- 8. Enter Organization Name (Unique Name) and license key, and click Submit.

| 🔤 AttachmentsMan  | ager                                         |               |                                |      |                                 | × |
|-------------------|----------------------------------------------|---------------|--------------------------------|------|---------------------------------|---|
| Email Attachments | SharePoint Integration                       | Azure Storage | Advance Settings               | Help |                                 |   |
|                   | No of U:<br>Organization Na<br>Enter License | sers : org7d  | ermanent License Key<br>2cee12 |      | Enter Org Name &<br>License Key |   |
|                   |                                              |               |                                |      | Submit Cancel                   |   |

The license key will be validated and you can start using the application.

*Note: For getting permanent license key, you need to purchase the solution for the required user count from MTC.* 

Activating permanent license key requires you to tick the check box Is Permanent License Key, Enter the No of Users along with Organization and License Key.

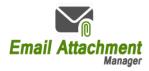

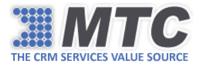

# Email Attachment Manager Functionality

Email Attachment Manager can be used to free up your CRM data base by moving email attachments and notes to Azure and SharePoint or simply download email attachments and notes to file system or get rid of unwanted email attachments and notes.

After successfully logging into the application, you will be directed to the home screen as shown below.

| AttachmentsMana   | iger              |                     |                    |              |                       |               | ×                            |
|-------------------|-------------------|---------------------|--------------------|--------------|-----------------------|---------------|------------------------------|
| Email Attachments | SharePoint Integr | ration Azure Storag | e Advance Settings | Help         |                       |               |                              |
| Selection         |                   |                     |                    |              |                       |               |                              |
| Email Attachme    | nts 🗌 Notes       |                     |                    |              |                       |               |                              |
| Filters           |                   |                     |                    |              |                       |               |                              |
| Start date        | 7/10/2018         | 15                  |                    |              | File extension        |               |                              |
| End date          | 7/17/2018         | 15                  |                    | A.I. 1       |                       |               | (Ex: *.doc , *.jpeg , *.png) |
|                   | 1711/2010         |                     |                    | Attachments  | greater than (in MBs) |               |                              |
|                   |                   |                     |                    |              |                       |               | Submit                       |
| Na                | ime               | Size                | File Type          | Regarding Er | ntity Record Nan      | ne            |                              |
|                   |                   |                     |                    |              |                       |               | ^                            |
|                   |                   |                     |                    |              |                       |               | v                            |
|                   |                   |                     |                    |              |                       |               |                              |
| Create Regarding  | Folder            |                     |                    |              |                       |               | Browse                       |
|                   | Remove selecte    | d attachments       |                    |              | Download              | To FileSystem |                              |
|                   | Remove all attac  | chments found       |                    |              | Copy/Move             | To SharePoint |                              |
|                   | Move To           | Azure               |                    |              |                       |               |                              |
|                   |                   |                     |                    |              |                       |               | Exit                         |

In the above image, you can notice there are 5 tabs namely, Email Attachments, SharePoint Integration, Azure Storage, Advance Settings and Help.

By default, you will be directed to Email Attachments tab. Here you will notice a variety of options.

- Under Selection you can choose Email Attachments or Notes or both.

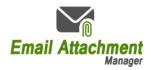

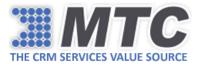

- Under Filters, you can enter the data range on which you want to fetch the attachments and notes.
- In the File Extension, you can mention the type of files you would like to fetch.
- In the Attachments Greater Than (in MBs), you can enter the data size of the files you want to fetch.

Once you submit your chosen parameters, the application will communicate with your CRM and fetch the required files.

### **Remove Selected Attachments**

After getting the necessary attachments, you can choose to delete some of the unwanted attachments permanently from your CRM by clicking "Remove selected attachments."

| 🔤 Attachmer    | tsMana  | iger              |                    |                    |                       |                |              |                     | ×        |
|----------------|---------|-------------------|--------------------|--------------------|-----------------------|----------------|--------------|---------------------|----------|
| Email Attachn  | ents    | SharePoint Integr | ation Azure Storag | e Advance Settings | Help                  |                |              |                     |          |
| Selection      |         |                   |                    |                    |                       |                |              |                     |          |
| 🗹 Email At     | achme   | nts 🗹 Notes       |                    |                    |                       |                |              |                     |          |
| Filters        |         |                   |                    |                    |                       |                |              |                     |          |
| ✓ Star         | t date  | 5/1/2018          | 15                 |                    | F                     | ile extension  |              |                     |          |
| En             | date    | 7/17/2018         | 15                 |                    |                       | _              |              | (Ex: *.doc , *.jpeg | , *.png) |
| Lin            | uate    | 7/17/2018         | 15                 |                    | Attachments greater t | than (in MBs)  |              |                     |          |
|                |         |                   |                    |                    |                       |                |              | S                   | ubmit    |
|                | Na      | me                | Size               | File Type          | Regarding Entity      | Record Name    |              |                     |          |
|                | ico     | n.png             | 3.82               | Email Attachments  | incident              | Delivery Statu | is Not       |                     | ^        |
| ▶ ☑            | ico     | n.png             | 5.61               | Email Attachments  | incident              | Delivery Statu | ıs Not       |                     |          |
|                | ico     | n.png             | 3.82               | Email Attachments  | incident              | Delivery Statu | is Not       |                     |          |
|                |         |                   |                    |                    |                       |                |              |                     |          |
|                |         |                   |                    |                    |                       |                |              |                     | <b>_</b> |
| 3 Record(s) Fo | und( 0. | 01MB Size )       |                    |                    |                       |                |              |                     |          |
| Create Reg     | arding  | Folder            |                    |                    |                       |                |              | Bi                  | rowse    |
|                |         | Remove selecte    | d attachments 💥    |                    |                       | Download To    | o FileSystem |                     |          |
|                |         | Remove all attac  | hments found       |                    |                       | Copy/Move To   | o SharePoin  | t                   |          |
|                |         | Move To           | Azure              |                    |                       |                |              |                     |          |
|                |         |                   |                    |                    |                       |                |              | E                   | xit      |

### Remove All Attachments Found

After getting the necessary attachments, you can choose to delete all unwanted attachments permanently from your CRM by clicking "Remove all attachments found."

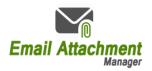

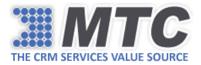

| Att   | achments             | Manager           |                  |                  |                 |                        |                    |                              |
|-------|----------------------|-------------------|------------------|------------------|-----------------|------------------------|--------------------|------------------------------|
| mail  | Attachme             | nts SharePoint In | tegration Azur   | e Storage 🛛 Adva | nce Settings He | lp                     |                    |                              |
|       | ection<br>Email Atta | chments 🗸 Not     | es               |                  |                 |                        |                    |                              |
|       |                      | _                 |                  |                  |                 |                        |                    |                              |
| Filte | ers                  |                   |                  |                  |                 |                        |                    |                              |
| ~     | Start o              | date 5/1/2018     |                  | 15               |                 | File exte              | ension             |                              |
|       |                      |                   |                  |                  |                 |                        |                    | (Ex: *.doc , *.jpeg , *.png) |
|       | End o                | late 7/17/2018    |                  | 15               | Attach          | ments greater than (in | MBs)               |                              |
|       |                      |                   |                  |                  |                 |                        |                    |                              |
|       |                      |                   |                  |                  |                 |                        |                    | Submit                       |
|       |                      | Name              | Size             | File Type        | Regar           | ding Entity Rec        | ord Name           |                              |
|       |                      | icon.png          | 3.82             | Email Atta       | chments incide  | nt Del                 | ivery Status Not   | 1                            |
|       |                      | icon.png          | 5.61             | Email Atta       | chments incide  | nt Del                 | ivery Status Not   |                              |
|       |                      | icon.png          | 3.82             | Email Atta       | chments incide  | nt Del                 | ivery Status Not   |                              |
|       |                      |                   |                  |                  |                 |                        |                    |                              |
| leco  | ord(s) Fou           | nd( 0.01MB Size ) |                  |                  |                 |                        |                    |                              |
| Cn    | eate Rega            | rding Folder      |                  |                  |                 |                        |                    | Browse                       |
|       |                      | Remove sele       | cted attachments |                  |                 | Do                     | wnload To FileSyst | em                           |
|       |                      | Remove all a      | ttachments found | *                |                 | Сор                    | oy/Move To ShareP  | oint                         |
|       |                      | Mov               | e To Azure       | 2                |                 |                        |                    |                              |
|       |                      |                   |                  |                  |                 |                        |                    | Exit                         |

### Download to File System

After getting the necessary attachments from destination CRM, you can download the same to specified destination on your system by clicking "Download to FileSystem."

Tick the check box "Create Regarding Folder" to associate related details for the attachments you want to download and browse the path to where you want to download the attachments.

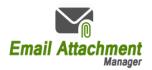

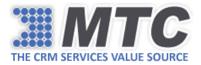

| AttachmentsMana       | iger              |                    |                |                 |          |                      |                |              |                 | × |
|-----------------------|-------------------|--------------------|----------------|-----------------|----------|----------------------|----------------|--------------|-----------------|---|
| Email Attachments     | SharePoint Integr | ration Azure Stora | ge Advance Se  | ettings Help    |          |                      |                |              |                 |   |
| Selection             |                   |                    |                |                 |          |                      |                |              |                 |   |
| 🖌 Email Attachmer     | nts 🗹 Notes       |                    |                |                 |          |                      |                |              |                 |   |
| Filters               |                   |                    |                |                 |          |                      |                |              |                 |   |
| Start date            | 5/1/2018          | 15                 |                |                 |          | File extension       |                |              |                 |   |
|                       |                   |                    |                |                 |          |                      |                | (Ex: *.doc , | *.jpeg , *.png) | 5 |
| End date              | 7/17/2018         | 15                 |                | Attachm         | ents gr  | reater than (in MBs) |                |              |                 |   |
|                       |                   |                    |                |                 |          |                      |                |              | Submit          |   |
| ■ Na                  | ame               | Size               | F              |                 |          | ity Record Na        |                |              | Subilit         |   |
|                       | on.png            | 3.82               | F              |                 | $\times$ | <b>3</b>             | tatus Not      |              |                 | ^ |
|                       | on.png            | 5.61               | E 1 attachment | t(s) downloaded |          |                      | tatus Not      |              |                 |   |
|                       | on.png            | 3.82               | E              | (3) 0000000000  |          | Delivery S           | tatus Not      |              |                 |   |
|                       |                   |                    |                | ОК              | 1        |                      |                |              |                 |   |
|                       |                   |                    |                |                 |          | J                    |                |              |                 |   |
| 3 Record(s) Found( 0. | .01MB Size )      |                    |                |                 |          |                      |                |              |                 |   |
| Create Regarding      | Folder E:\\       |                    |                |                 |          |                      |                |              | Browse          |   |
|                       | Remove selected   | d attachments      |                |                 |          | Deumlea              | d To FileSyste |              |                 | - |
|                       |                   |                    |                |                 |          |                      |                |              |                 |   |
|                       | Remove all attac  |                    |                |                 |          | Сору/Мо              | e To SharePo   | oint 💞       |                 |   |
|                       | Move To           | Azure              |                |                 |          |                      |                |              |                 |   |
|                       |                   |                    |                |                 |          |                      |                |              | Exit            |   |

You will receive a prompt message like shown below.

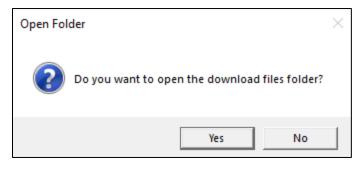

Click "Yes" to see the downloaded attachments.

### Move to Azure

After getting the necessary attachments from destination CRM, you can choose to move them to Microsoft Azure.

Before moving to Microsoft Azure, you are required to provide Azure credentials (Access Key & Azure Storage) by navigating to **Azure Storage** tab as shown below.

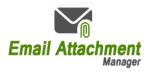

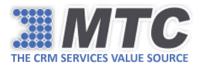

| Email Attachments SharePoint Integration Azure Storage Advance Settings Help                           |   |
|----------------------------------------------------------------------------------------------------|---|
|                                                                                                    |   |
|                                                                                                    |   |
|                                                                                                    |   |
|                                                                                                    |   |
|                                                                                                    |   |
|                                                                                                    |   |
|                                                                                                    |   |
|                                                                                                    |   |
| Access Key IPDN7x0utxdtMetgu0188rDmetAPY2x0qrtAddgriga0554P3/570x28hhet=Nyx8bm0NX/2MF/7y8rmQu1adOMAses |   |
| Azure Storage                                                                                          |   |
|                                                                                                    |   |
| Clear Login                                                                                            |   |
|                                                                                                    |   |
|                                                                                                    | _ |
| Exit                                                                                                   |   |
|                                                                                                    |   |
|                                                                                                    |   |
|                                                                                                    |   |

Click Login to validate the credentials. The application will take you back to Email Attachments tab upon validating the credentials. The **Move to Azure** button which was in disabled stage before inputting the credentials will now be enabled. Click on it.

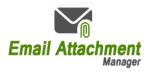

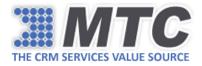

| mail Attachn | nents SharePoint Int | egration Azure St | orage Advance Setting | is Help            |                   |                              |
|--------------|----------------------|-------------------|-----------------------|--------------------|-------------------|------------------------------|
| Selection    |                      |                   |                       |                    |                   |                              |
| 🗹 Email At   | tachments 🔽 Note     | 25                |                       |                    |                   |                              |
|              |                      |                   |                       |                    |                   |                              |
| Filters      |                      |                   | _                     |                    |                   |                              |
| 🗹 Star       | t date 7/11/2018     | 15                | 1                     |                    | File extension    |                              |
| End          | d date 7/18/2018     | 15                | 1                     |                    |                   | (Ex: *.doc , *.jpeg , *.png) |
|              | 1/10/2010            | 115               |                       | Attachments greate | r than (in MBs)   |                              |
|              |                      |                   |                       |                    |                   | Submit                       |
|              |                      |                   |                       |                    |                   | Submit                       |
|              | Name                 | Size              | File Type             | Regarding Entity   | Record Name       |                              |
|              | Home.png             | 40.73             | Notes                 | account            | A. Datum          | 1                            |
|              | license key.png      | 20.66             | Notes                 | account            | A. Datum          |                              |
|              | Login.png            | 19.98             | Notes                 | account            | A. Datum          |                              |
|              |                      |                   |                       |                    |                   |                              |
|              |                      |                   |                       |                    |                   |                              |
| Record(s) Fo | ound( 0.08MB Size )  |                   |                       |                    |                   |                              |
|              |                      |                   |                       |                    |                   |                              |
| Create Reg   | garding Folder       |                   |                       |                    |                   | Browse                       |
|              | Remove sele          | cted attachments  |                       |                    | Download To FileS | ystem                        |
|              | Remove all at        | ttachments found  |                       |                    | Move To Sharep    | oint                         |
|              | Maure                | To Azure          |                       |                    |                   |                              |

Now log into your Microsoft Azure account. Go to Storage accounts from the left navigation column and open Azure Storage that you have mentioned in the Azure Storage tab of the application.

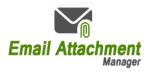

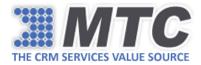

| Microsoft Azure        |                                                         |                           |             |
|------------------------|---------------------------------------------------------|---------------------------|-------------|
| *                      | Home > Storage accounts                                 |                           |             |
| + Create a resource    | Storage accounts<br>Management Technology Consulting    |                           |             |
| i≡ All services        | 🕂 Add 📰 Edit columns 💍 Refresh 🛛 🌒 Assign tags 🗴 Delete |                           |             |
| - 🖈 FAVORITES          | Subscriptions: Visual Studio Premium with MSDN          |                           |             |
|                        | Filter by name All resource groups                      | ✓ All types               |             |
| 🛅 Dashboard            | 12 items                                                |                           |             |
| All resources          | NAME 14                                                 | ТҮРЕ 🗘                    | KIND 🔍      |
| 📦 Resource groups      | Grportalvhdsckcplfq61mx9                                | Storage account (classic) |             |
| 🚫 App Services         | emailattachmenta5d6                                     | Storage account           | Storage     |
| <b>A - x -</b>         | emailattachmentmgr                                      | Storage account           | BlobStorage |
| Function Apps          | moqfoldercreatia1c8                                     | Storage account           | Storage     |
| 👼 SQL databases        | mtcspintegratio81cb                                     | Storage account           | Storage     |
| 💹 Azure Cosmos DB      | portalvhds6btt32mv1t81                                  | Storage account (classic) |             |
| Virtual machines       | portalvhds7cb2my675nbph                                 | Storage account (classic) |             |
|                        | portalvhdscbwbvxctrdn8q                                 | Storage account (classic) |             |
| 🚸 Load balancers       | portalvhdsgkyg1qblbdw27                                 | Storage account (classic) |             |
| Storage accounts       | selfsignedwebsite                                       | Storage account (classic) |             |
| ↔ Virtual networks     | testattachmentmanager                                   | Storage account           | BlobStorage |
|                        | vikasexstorage                                          | Storage account           | Storage     |
| Azure Active Directory |                                                         |                           |             |

Then click Containers under Blob Service, which will show the list of attachments moved to Azure.

| testattachmentmanager - Contair<br><sup>Storage account</sup> |                                                   |                           | *                         |
|---------------------------------------------------------------|---------------------------------------------------|---------------------------|---------------------------|
|                                                               | + Container 🕐 Refresh 📋 Delete                    |                           |                           |
| Overview                                                      | Storage account: testattachmentmanager            |                           |                           |
| Activity log                                                  | © Search containers by prefix                     | LAST MODIFIED PUI         | BLIC ACCESS L LEASE STATE |
| Access control (IAM)                                          |                                                   |                           |                           |
| 🛷 Tags                                                        | adatum-67101914-988a-e811-a95c-000d3af03f9b       | 7/18/2018, 8:09:35 PM BIG | ob Available              |
| X Diagnose and solve problems                                 | adatum-77b9a907-988a-e811-a95c-000d3af03f9b       | 7/18/2018, 8:09:34 PM Blo | b Available               |
|                                                               | adatum-ea8cb30d-988a-e811-a95c-000d3af03f9b       | 7/18/2018, 8:09:35 PM Blo | b Available               |
| 🗲 Events                                                      | washingtondc-4e7004c0-b189-e811-a963-000d3a1ca939 | 7/17/2018, 4:44:11 PM Blo | b Available               |
| Storage Explorer (preview)                                    | willamhenry-6120faf8-b089-e811-a963-000d3a1ca939  | 7/17/2018, 4:44:09 PM Blo | ob Available              |
| SETTINGS                                                      | wingtiptoys-32d8726f-8d8a-e811-a95b-000d3af29d99  | 7/18/2018, 6:51:54 PM Blo | b Available               |
| 📍 Access keys                                                 |                                                   |                           |                           |
| Configuration                                                 |                                                   |                           |                           |
| Encryption                                                    |                                                   |                           |                           |
| Shared access signature                                       |                                                   |                           |                           |
| Girewalls and virtual networks                                |                                                   |                           |                           |
| Properties                                                    |                                                   |                           |                           |
| Locks                                                         |                                                   |                           |                           |
| Automation script                                             |                                                   |                           |                           |
| BLOB SERVICE                                                  |                                                   |                           |                           |
| Containers                                                    |                                                   |                           |                           |

Copyright © 2017 Management Technology Consulting

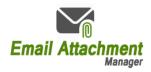

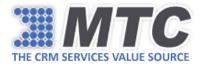

### Copy to SharePoint

After getting the necessary attachments from CRM, you can choose to copy the attachments to SharePoint location. For this, you are required to navigate to SharePoint Integration tab and enter the credentials (SharePoint Site URL, Site Name, User Name, Password, and Domain).

For getting the SharePoint Site URL, go to CRM  $\rightarrow$  Settings  $\rightarrow$  Document Management  $\rightarrow$  Document Management Settings  $\rightarrow$  SharePoint Site.

| Documen                     | nt Mar   | nagement Settings                                                | @ <u>H</u> elp |
|-----------------------------|----------|------------------------------------------------------------------|----------------|
| Select entiti<br>Document n |          | nent will be enabled on the selected entities.                   |                |
| E 6                         | Entities |                                                                  |                |
| A 10                        | Account  |                                                                  | ^              |
| □ A                         | Account  | Project Price List                                               |                |
| □ A                         | Actual   |                                                                  |                |
| A                           | Actual D | ata Export (Deprecated)                                          |                |
|                             | Address  |                                                                  |                |
| ✓ A                         | Agreeme  | ent                                                              |                |
| ✓ A                         | Agreeme  | ent Booking Date                                                 |                |
|                             | Agreeme  | ent Booking Incident                                             |                |
|                             | Agreeme  | ent Booking Product                                              |                |
|                             | Agreeme  | ent Booking Service                                              | ~              |
|                             |          |                                                                  | •              |
| SharePoint<br>The selected  | 2        | oint site will be used as the default site for document manageme | nt.            |
| SharePoint                  | t Site:  | https://salesMTC.sharepoint.com                                  |                |
|                             |          |                                                                  |                |
|                             |          | <u>N</u> ext <u>C</u> a                                          | incel          |

Enter the credentials as shown below.

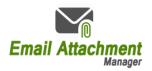

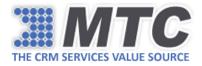

| AttachmentsMana   | iger                   |               |                        |              |       | ×    |
|-------------------|------------------------|---------------|------------------------|--------------|-------|------|
| Email Attachments | SharePoint Integration | Azure Storage | Advance Settings       | Help         |       |      |
|                   |                        |               |                        |              |       |      |
|                   |                        |               |                        |              |       |      |
|                   |                        |               |                        |              |       |      |
|                   | SharePoint Insta       | nce [         | Dynamics CRM           | ~            |       |      |
|                   | Share Point Site       | URL           | Https:///aiksMTCshare  | paint.com    |       |      |
|                   | Is Sub Site            |               | 2                      |              |       |      |
|                   | Site Name              |               | https:///salesmtc.om&a | lynamics.com |       |      |
|                   | User Name              |               | im@salieMfConnic       | million      |       |      |
|                   | Password               | *             | *****                  |              |       |      |
|                   | Domain                 |               |                        |              |       |      |
|                   | Delete Attachme        | nts from CRM  |                        |              |       |      |
|                   |                        |               |                        | Clear        | Login |      |
|                   |                        |               |                        |              |       |      |
|                   |                        |               |                        |              |       |      |
|                   |                        |               |                        |              |       |      |
|                   |                        |               |                        |              |       | Exit |

Click Login to validate the credentials. Once validated, you will be automatically redirected to **Email Attachments** tab. Select the files, tick the check box "Create Regarding Folder" and click Copy to SharePoint.

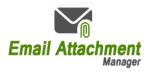

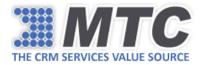

| mail                                                    | Attachm            | ents SharePoint Int                         | egration Azure Stor  | age Advance Setting | s Help           |                                     |                           |
|---------------------------------------------------------|--------------------|---------------------------------------------|----------------------|---------------------|------------------|-------------------------------------|---------------------------|
|                                                         | ction<br>Email Att | achments 🗹 Note                             | :5                   |                     |                  |                                     |                           |
| Filte                                                   |                    | date 5/1/2018                               | 15                   |                     | I                | File extension                      | (Ex:*.doc, *.jpeg, *.png) |
| End date 7/17/2018 15 Attachments greater than (in MBs) |                    |                                             |                      |                     |                  | ( , , , , , , , , , , , , , , , , , |                           |
|                                                         |                    |                                             |                      |                     |                  |                                     | Submit                    |
|                                                         | $\checkmark$       | Name                                        | Size                 | File Type           | Regarding Entity | Record Name                         |                           |
|                                                         |                    | icon.png                                    | 3.82                 | Email Attachments   | incident         | Delivery Status Not.                |                           |
|                                                         | $\checkmark$       | icon.png                                    | 5.61                 | Email Attachments   | incident         | Delivery Status Not.                |                           |
|                                                         |                    | icon.png                                    | 3.82                 | Email Attachments   | incident         | Delivery Status Not.                |                           |
|                                                         | 11.15              |                                             |                      |                     |                  |                                     |                           |
| _                                                       |                    | und( 0.01MB Size )<br>arding Folder C:\User | s\ravikiran\Desktop\ |                     |                  |                                     | Browse                    |
|                                                         |                    |                                             | cted attachments     |                     |                  | Download To FileS                   | ystem                     |
| Remove all attachments found                            |                    |                                             |                      |                     |                  | Copy To Sharepo                     | pint 🌟                    |
|                                                         |                    | Move                                        | To Azure             |                     |                  |                                     | J.                        |

You will notice that the selected attachments have been copied to specified SharePoint location as shown below.

|   | Office 365   | SharePoint                                                                                 |                           |                              |
|---|--------------|--------------------------------------------------------------------------------------------|---------------------------|------------------------------|
| Q | Search       | Home                                                                                       |                           |                              |
| н | ome          | TS mtc Team Site                                                                           |                           |                              |
| N | lotebook     |                                                                                            |                           |                              |
| D | ocuments     | $+$ New $^{\checkmark}$ $$ Upload $^{\checkmark}$ $\bigcirc$ Sync 🛛 to Export to Excel $ $ |                           |                              |
| Р | ages         |                                                                                            |                           |                              |
| s | ite contents | incident                                                                                   |                           |                              |
| R | ecycle bin   | $\square$ Name $\checkmark$                                                                | Modified $\smallsetminus$ | Modified By $\smallsetminus$ |
| Б | dit          | □ <sup>21</sup> Delivery Status Notification Delay_52D5BFB34780E811A95E000D3AF0771A        | Yesterday at 6:36 AM      | hgghg dfgdfg                 |
|   |              | Celivery Status Notification Delay_E5E20C81617FE811A95E000D3AF0771A                        | Yesterday at 6:35 AM      | hgghg dfgdfg                 |
|   |              | <sup>21</sup> Delivery Status Notification Failure_091A22A00E81E811A95E000D3AF0771A        | Yesterday at 6:36 AM      | hgghg dfgdfg                 |
|   |              |                                                                                            |                           |                              |

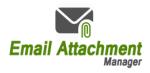

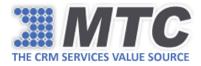

### Move to SharePoint

For moving attachments to SharePoint, you are required to navigate to SharePoint Integration tab and enter the credentials as explained in <u>Copy to SharePoint</u> and also tick the check box "Delete Attachments from CRM."

| ittachmentsMan | SharePoint Integration | Azure Storage | Advance Settings       | Help          |       |      |
|----------------|------------------------|---------------|------------------------|---------------|-------|------|
|                |                        |               |                        |               |       |      |
|                |                        |               |                        |               |       |      |
|                |                        |               |                        |               |       |      |
|                |                        |               |                        |               |       |      |
|                | SharePoint Insta       | nce           | Dynamics CRM           | ~             |       |      |
|                | Share Point Site       |               |                        |               |       |      |
|                | Share Point Site       | URL           | Https://take/MTCshan   | Betruit (1711 |       |      |
|                | Is Sub Site            |               | 2                      |               |       |      |
|                | Site Name              | Ĩ             | https://aiteante.crmd. | Byrumics.com  |       |      |
|                | User Name              |               | iim@saleATC.onnia      |               |       |      |
|                | User Name              |               | HITTIG SHAREN CONTINUE | SHOTS COTT.   |       |      |
|                | Password               | *             | *******                |               |       |      |
|                | Domain                 | -             |                        |               |       |      |
|                |                        |               |                        |               |       |      |
|                | Delete Attachme        | nts from CRM  | 2                      |               |       |      |
|                |                        |               |                        | Clear         | Login |      |
|                |                        |               |                        |               |       |      |
|                |                        |               |                        |               |       |      |
|                |                        |               |                        |               |       |      |
|                |                        |               |                        |               |       |      |
|                |                        |               |                        |               |       | Exit |

Click Login to validate the credentials. Once validated, you will be automatically redirected to **Email Attachments** tab. Select the files, tick the check box "Create Regarding Folder" and click Move to SharePoint.

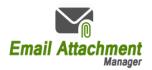

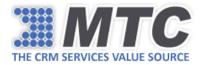

| imail At                                           | tachm  | ents   | SharePoint Integ | ration Azure Storag | e Advance Settings | ; Help             |                  |                              |
|----------------------------------------------------|--------|--------|------------------|---------------------|--------------------|--------------------|------------------|------------------------------|
| Selecti                                            |        | achmer | nts 🔽 Notes      |                     |                    |                    |                  |                              |
| Filters                                            |        |        |                  |                     |                    |                    |                  |                              |
|                                                    | Start  | date   | 5/1/2018         | 15                  |                    |                    | File extension   |                              |
|                                                    | End    | date   | 7/18/2018        | 15                  |                    | Attachments greate | er than (in MBs) | (Ex: *.doc , *.jpeg , *.png) |
|                                                    | _      |        |                  |                     |                    |                    |                  | Submit                       |
|                                                    |        | Nai    | me               | Size                | File Type          | Regarding Entity   | Record Name      |                              |
|                                                    |        | Ho     | me.png           | 40.73               | Notes              | account            | A. Datum         |                              |
|                                                    |        | lice   | nse key.png      | 20.66               | Notes              | account            | A. Datum         |                              |
|                                                    |        | Log    | gin.png          | 19.98               | Notes              | account            | A. Datum         |                              |
|                                                    |        |        | 08MB Size )      |                     |                    |                    |                  |                              |
| Creat                                              | te Reg | arding | Folder           |                     |                    |                    |                  | Browse                       |
| Remove selected attachments Download To FileSystem |        |        |                  |                     |                    | System             |                  |                              |
|                                                    |        |        | Remove all atta  | chments found       |                    |                    | Move To Sharep   | point 🔆                      |
|                                                    |        |        | Move T           | o Azure             | -                  |                    |                  | 15                           |

You will notice that the selected attachments have been moved to specified SharePoint location as shown below.

| iii Office 365 Shar        | ePoint                              |                           |                                                                       |
|----------------------------|-------------------------------------|---------------------------|-----------------------------------------------------------------------|
| Search<br>Home<br>Notebook | TS mtc Team Site                    |                           |                                                                       |
| Documents<br>Pages         | + New ∨ ↑ Upload ∨ 🖄 Share 👁 Cop    | oy link 🤤 Sync 🛓 Download | If Export to Excel $\mathbf{p}^{\prime a}$ Flow $\checkmark$ $\cdots$ |
| Site contents              | Account > A Datum_475B158C541       | CE51180D33863BB347BA8     | 3                                                                     |
| Recycle bin<br>Edit        | □ Name ∨<br>□ <sup>1</sup> Home.png |                           | lodified By ∨ + Add column                                            |
|                            | ⊡ <sup>l</sup> license key.png      | A few seconds ago h       | gghg dfgdfg                                                           |
|                            | 🖂 <sup>-Sl</sup> ogin.png           | 4 minutes ago hy          | gghg dfgdfg                                                           |

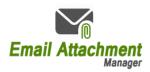

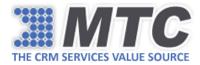

### Advance Settings

In the Advance Settings tab, you are required to enter the Organization Name and the License Key for the application to become functional.

In the case of permanent license key, tick the check box "Is Permanent License Key," enter the no. of users, Organization Name and License Key to activate the application.

| 🗧 AttachmentsMana | ager                   |               |                      |      |        |        | ×    |
|-------------------|------------------------|---------------|----------------------|------|--------|--------|------|
| Email Attachments | SharePoint Integration | Azure Storage | Advance Settings     | Help |        |        |      |
|                   |                        |               |                      |      |        |        |      |
|                   |                        |               |                      |      |        |        |      |
|                   |                        | 🗌 is Pe       | ermanent License Key |      |        |        |      |
|                   | No of Us               | sers :        |                      |      |        |        |      |
|                   | Organization Na        | ame : org7d2  | 2cee12               |      |        |        |      |
|                   | Enter License          | key :         |                      |      |        |        |      |
|                   |                        |               |                      |      | Submit | Cancel |      |
|                   |                        |               |                      |      | Submit | Cancer |      |
|                   |                        |               |                      |      |        |        |      |
|                   |                        |               |                      |      |        |        | Exit |
|                   |                        |               |                      |      |        |        |      |

### Help

Refer to Help tab to access quick help links for making the most of this solution.

| AttachmentsMana   | iger                |                 |                    |                  |      | ×    |
|-------------------|---------------------|-----------------|--------------------|------------------|------|------|
| Email Attachments | SharePoint Integ    | gration         | Azure Storage      | Advance Settings | Help |      |
|                   |                     |                 |                    |                  |      |      |
|                   |                     |                 |                    |                  |      |      |
|                   |                     |                 |                    |                  |      |      |
| How Schedular wor | 'ks <u>Sch</u>      | heduler Fu      | <u>nctionality</u> |                  |      |      |
| How to Deploy MT  | C License <u>De</u> | ploy MTC        | <u>License</u>     |                  |      |      |
| User Guide        | Use                 | <u>er Guide</u> |                    |                  |      |      |
|                   |                     |                 |                    |                  |      |      |
|                   |                     |                 |                    |                  |      |      |
|                   |                     |                 |                    |                  |      |      |
|                   |                     |                 |                    |                  |      | Exit |

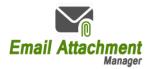

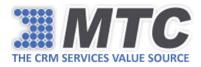

### Download Attachments in CRM

After moving attachments and notes from CRM to SharePoint or Azure or both, you might want to download the attachments from CRM itself for selected Account records. By default, file location paths are replaced with attachments in CRM after the attachments are moved to SharePoint or Azure. So, to make it easy for you to detect and download the attachments, the solution provides you "Attachments" button on the ribbon. You need to select the Account records and click "Attachments" button. Then all the attachments in those selected records will shown up in a window box from where you can start downloading the attachments.

| III Dynamics 365 🗸      | Sales ~      | Accounts >          |               |                          |                |           |             |            |      |
|-------------------------|--------------|---------------------|---------------|--------------------------|----------------|-----------|-------------|------------|------|
| + NEW 🖋 EDIT 🗸 ACTIVATE | & DEACTIVATE | 🛅 DELETE 🗌 🔻        | ╠ MERGE       | බ්) DETECT DUP           | LICATES 🔻      | ATTACHME  | NTS 💡 (     | GEO CODE   | •••• |
| -⊨ My Active Acco       | ounts 🖌      |                     |               |                          |                |           |             |            |      |
| □   Account Name ↑      |              | Mair                | Phone         | Address 1: City          | Primary Conta  | ct   E    | Email (Prim | ary Contac |      |
| A. Datum Corporation    | (comple)     |                     | 0150          | Dedmond                  | Popo Valdos (s | amplo) o  | omoono i    | ာexample   |      |
| Adventure Works (sar    |              | y.crm8.dynamics.com |               |                          |                | - 0       |             | ⊉example   |      |
| Alpine Ski House (san   |              | tps://dhhmy.crm     | 3.dynamics.o  | :om/%7B63671             | 1449690001710  | )%7D/WebR | lesourc     | am@mtcc    |      |
| Approach                | List of Atta |                     |               |                          |                |           |             |            |      |
| Approvals               | Title        | Attachm             | ents          |                          |                |           |             |            |      |
| AutoNum                 | hgyftdut     | Template            | to PDF user ( | <u>Guide.pdf (1).pdf</u> |                |           |             |            |      |
| AutoNum2                |              |                     |               |                          |                |           |             |            |      |
| AutoNum3                |              |                     |               |                          |                |           |             |            |      |
| Black Box Testing       |              |                     |               |                          |                |           |             |            |      |
| Blue Yonder Airlines (  |              |                     |               |                          |                |           |             | ⊉example.  |      |

Note: If you haven't installed the solution or didn't move the attachments to SharePoint or Azure then the solution displays the below prompt.

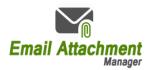

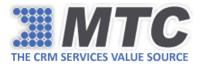

| Dynamics 365        | ✓ Sales ✓ Accounts >                                                               |
|---------------------|------------------------------------------------------------------------------------|
| 🕂 NEW 💉 EDIT 🗸 ACTI | ivate 🕼 deactivate 💼 delete 🖙 🌾 merge 🧔 detect duplicates 🔹 Attachments 💡 geo code |
| -⇔ My Active        | Accounts ~                                                                         |
| Account Nam         | ne 🛧 🛛 🕹 Main Phone 🕹 Address 1: City 🛛 Primary Contact 🔅 Email (Primary Contac    |
| A. Datum Cor        | rporation (sample) 555-0158 Redmond Rene Valdes (sample) someone_i@example         |
| Adventure W         | https://dhhmy.crm8.dynamics.com/%7B636711455690001710%7D/WebResourc — 🗆 🗙          |
| Alpine Ski Ho       |                                                                                    |
| Approach            | List of Attachments                                                                |
| Approvals           | Please download the Email Attachement Manager solution by using below link         |
| AutoNum             | click here                                                                         |
| AutoNum2            | If you are already downloaded the solution please ignore.                          |
| AutoNum3            |                                                                                    |
| Black Box Tes       |                                                                                    |
| Blue Yonder A       | eone_e@example                                                                     |
| City Power &        | eone_f@example                                                                     |
| Color Minore        |                                                                                    |

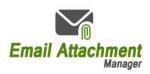

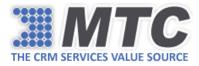

# Uninstallation

To uninstall Email Attachment Manager Solution, go to control panel from your system and select "uninstall a program" under Programs.

The system will display all the installed programs on it. Select **Email Attachment Manager Setup** and click Uninstall.

| $\leftrightarrow$ $\rightarrow$ $\checkmark$ $\uparrow$ $\square$ $\Rightarrow$ Control P | anel > Programs > Programs and Features                  |                                     |              |         | <ul> <li>C Search Program</li> </ul> | ns and Feature |
|-------------------------------------------------------------------------------------------|----------------------------------------------------------|-------------------------------------|--------------|---------|--------------------------------------|----------------|
| Control Panel Home                                                                        | Uninstall or change a program                            |                                     |              |         |                                      |                |
| View installed updates                                                                    | To uninstall a program, select it from the list and then | click Uninstall, Change, or Repair. |              |         |                                      |                |
| Turn Windows features on or                                                               |                                                          |                                     |              |         |                                      |                |
| off                                                                                       | Organize 🕶 Uninstall Change Repair                       |                                     |              |         |                                      |                |
| install a program from the<br>network                                                     | Name                                                     | Publisher                           | Installed On | Size    | Version                              | <u>0</u>       |
|                                                                                           |                                                          |                                     |              |         |                                      |                |
|                                                                                           | Adobe Reader XI (11.0.23)                                | Adobe Systems Incorporated          | 7/16/2018    | 189 MB  | 11.0.23                              |                |
|                                                                                           | Scanon LBP6000/LBP6018                                   |                                     | 7/17/2018    |         |                                      |                |
|                                                                                           | S CCleaner                                               | Piriform                            | 7/17/2018    |         | 5.40                                 |                |
|                                                                                           | EmailAttachmentManagerSetup                              | MTC                                 | 7/16/2018    | 59.8 MB | 1.1.26.0                             |                |
|                                                                                           | 📀 Google Chrome                                          | Google Inc.                         | 7/15/2018    |         | 67.0.3396.99                         | -              |
|                                                                                           | 📀 Google Toolbar for Internet Explorer                   | Google Inc.                         | 7/17/2018    |         | 7.5.8231.2252                        |                |
|                                                                                           | 😘 Intel® Graphics Driver                                 | Intel Corporation                   | 7/17/2018    | 74.2 MB | 20.19.15.4835                        |                |
|                                                                                           | 🚺 Microsoft Office Professional Plus 2013                | Microsoft Corporation               | 7/17/2018    |         | 15.0.4420.1017                       |                |
|                                                                                           | 🝊 Microsoft OneDrive                                     | Microsoft Corporation               | 7/17/2018    | 102 MB  | 18.111.0603.0006                     |                |
|                                                                                           | BMicrosoft Visual C++ 2015 Redistributable (x86) - 14.0  | Microsoft Corporation               | 7/17/2018    | 19.5 MB | 14.0.24215.1                         |                |
|                                                                                           | Mozilla Firefox 61.0.1 (x64 en-US)                       | Mozilla                             | 7/17/2018    | 144 MB  | 61.0.1                               |                |
|                                                                                           | 🐻 Mozilla Maintenance Service                            | Mozilla                             | 7/17/2018    | 278 KB  | 61.0.1                               |                |
|                                                                                           | Realtek Audio COM Components                             | Realtek Semiconductor Corp.         | 7/15/2018    | 599 KB  | 1.0.2                                |                |
|                                                                                           | Kealtek High Definition Audio Driver                     | Realtek Semiconductor Corp.         | 7/17/2018    |         | 6.0.1.6086                           |                |
|                                                                                           | Skype version 8.25                                       | Skype Technologies S.A.             | 7/15/2018    | 177 MB  | 8.25                                 |                |
|                                                                                           | Snagit 9.1                                               | TechSmith Corporation               | 7/16/2018    | 58.0 MB | 9.1.0.206                            |                |
|                                                                                           | TeamViewer 13                                            | TeamViewer                          | 7/17/2018    |         | 13.0.6447                            |                |
|                                                                                           | Update for Windows 10 for x64-based Systems (KB40        | Microsoft Corporation               | 7/16/2018    | 774 KB  | 2.43.0.0                             |                |
|                                                                                           | Windows Setup Remediations (x64) (KB4023057)             |                                     | 7/17/2018    |         |                                      |                |